## First Time Visitors

- Touch the visitor button, then Check In.
- Scan your driver's license or state issued ID.
- On the registration screen, confirm that your information on screen is correct.
- Take your picture using the attached camera.
- 5. Select your category.
- Choose the person you are visiting.
- 7. Select the reason for your visit.
- 8. Click Finish & Print.
- Take your badge from the printer.

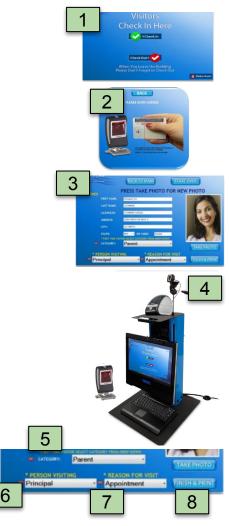

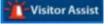

If you need help touch the visitor assist button

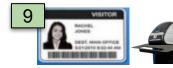

# **Check In-Returning Visitors**

#### STEP 1

Touch the visitor button, then Check In.

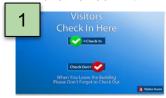

#### STEP 3

Once your information appears, select your category, person visiting, and reason for visit.

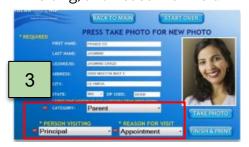

#### STEP 2

Scan your driver's license or state issued ID.

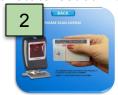

#### STEP 4

Click Finish & Print. Take your badge from the printer.

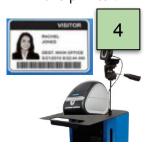

### **Check Out**

#### STFP 1

Touch the visitor button, then Check Out.

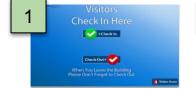

#### STEP 2

Scan your driver's license or printed badge.

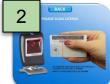

#### STEP 3

Goodbye screen will appear.

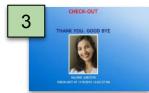